# Einführung in Steuern

## Einleitung

Auf dieser Seite lernen wir, wie wir in ERPNext die Automatismen für Steuern richtig aufbauen.

### Mehrwertsteuer

Dies ist die Allgemeine Bezeichnung für die Steuer welche auf den Artikelpreis aufgeschlagen wird.

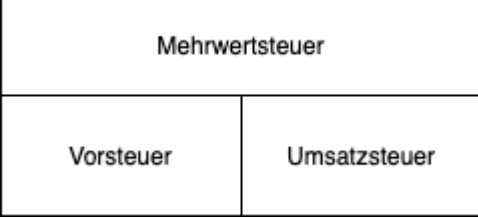

#### Vorsteuer - Einkauf

Beim Kauf von Artikeln als Kunde eines Lieferanten buche ich Vorsteuer.

#### Umsatzsteuer - Vertrieb

Als Lieferant von Artikel welche ich an einen Kunden verkaufe buche ich Umsatzsteuer.

## Übersicht

#### DocTypes

- [Kont](https://doku.phamos.eu/books/erpnext-benutzerhandbuch/page/konto-account)o
- [Vorlage für Verkaufssteuern u](https://doku.phamos.eu/books/erpnext-benutzerhandbuch/page/vorlage-fur-verkaufssteuern-und-abgaben-sales-taxes-and-charges-template)nd -abgaben
- Vorlage für Einkaufssteuern und -abgaben
- [Steuerkateg](https://doku.phamos.eu/books/erpnext-benutzerhandbuch/page/steuerkategorie-tax-category)orie
- [Steuer-R](https://doku.phamos.eu/books/erpnext-benutzerhandbuch/page/steuer-regel-tax-rule)egel

[https://www.rechnungswesen-info.de/buchungen\\_verbindli](https://www.rechnungswesen-info.de/buchungen_verbindlichkeiten_drittland.html)chkeiten\_drit

### Beispiel für Umsatzsteue Inlandskunden in Deutsch

In diesem Beispiel erstellen wir Artikel zu 19% un zu 7% und den dazu Steuerstammdaten, damit die Steuern automatisch gesetzt werden, wer

Merkmale gewählt wurden. Weiter setzen wir die entsprechenden Merki Kundenstamm, damit eine für diesen Kunden erstelle Ausgangsrechnun Artikels die richtigen Steuern erhält.

Um die Steuern in ERPNext zu automatisieren ist es notwendig, dass v erstellen. Zunächst erstellen wir Artikel und stellantick en bat and ab isten antit Artikelsteuervorlagen und die entsprechende Stuerkategorie ein.

#### Artikelsteuervorlage und Kont Steuer

In den Artikelsteuervorlagen prüfen wir, dass das dahinterliegende Ko Weiter setzen wir den Steuersatz ein welcher bei Verwendung dieser A Anwendung kommen soll.

Da wir in der Artikelsteuervorlage unsere Steuersätze einstellen ko mehrere Artikelsteuervorlagen mit unterschiedlichen Steuersätzen ohne noch einmal die Stammdaten anzupassen.

#### Steuerkategorie

Im Kundenstamm stellen wir ein, dass ein Kunde, hier ein Kunde im In Steuerkategb misatzstewersehen wird, damit wird die Steuerkategorie a Transaktionen mit diesem Kunden angewendet.

[Die Steuerkategorie kann auch in der Adresse hinterlegt werden.](https://doku.phamos.eu/uploads/images/gallery/2022-11/image-1669676600917.gif)

### Steuer-Regel und Vorlage für Verkaufssteuern und -abgaben

Nun erstellen wi<mark>V oerlage für Verkaufssteuern u</mark>nd **Feabyeake ü**pfen wir in e [Steuer-R](https://doku.phamos.eu/books/erpnext-benutzerhandbuch/page/steuer-regel-tax-rule)eg Deile Steuerregel greift in unserem Beispielt eduaenrk, a tweegnomrideie Umsatzsteugen wählt ist, welche automatisch über den zuvor eingestellte

Mit Verkaufsabgaben können wir z.B. im Vertrieb Kosten wie SEPA-Einkauf können wir hier das Konto für die Einfuhrumsatzsteuer (EU

#### Verkaufsrechnung erstellen

Nun, da wir alle Stammdaten erstellt habenRektömmung swierliche und können dass es nun nur noch notwendig ist die Artikel zu wählen. Sonstige An gemacht.

[Buchen wir die Rechnung können wir den Buchungssatz sehen welche g](https://doku.phamos.eu/uploads/images/gallery/2022-11/image-1669677431184.gif)

Das gezeigte Beispiel ist für die meisten Geschäfte in Deutschland eir größten Teil der Anforderungen, da meist nur im Inland gehandelt wird europäischen Ausland macht es Sinn, dass wir entsprechen Rev&tramemdaten Charge-Verfahrshellen. Handeln wir mit sogenannten Drittländern eben

Die Anlage der richtigen Stammdaten erfordert ein wenig Übung und wir müssen diverse Hierarchien berücksichtigen

Version #12 Erstellt: 29 Januar 2021 14:59:31 von Wolfram Schmidt Zuletzt aktualisiert: 29 Juni 2023 08:36:56 von Wolfram Schmidt